如何設置檔案夾和檔案的操作權限,從而確保企業資料檔案的安全不外洩呢?

## **一、如何設置檔案夾的操作權限?**

(1)點選檔案夾名稱右側的「...」圖示,會出現一個下拉選單,裡面有個權限設置

選項:「資料夾權限」

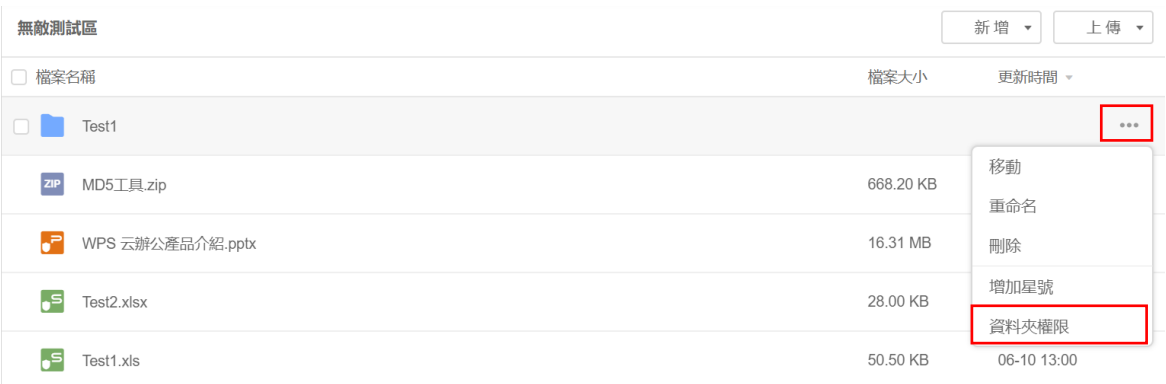

## (2)點選「資料夾權限」後,會出現一個彈跳視窗,您可以設置「許可權設置」,

以修改"檔案夾裏的權限:

 $\sim$ 

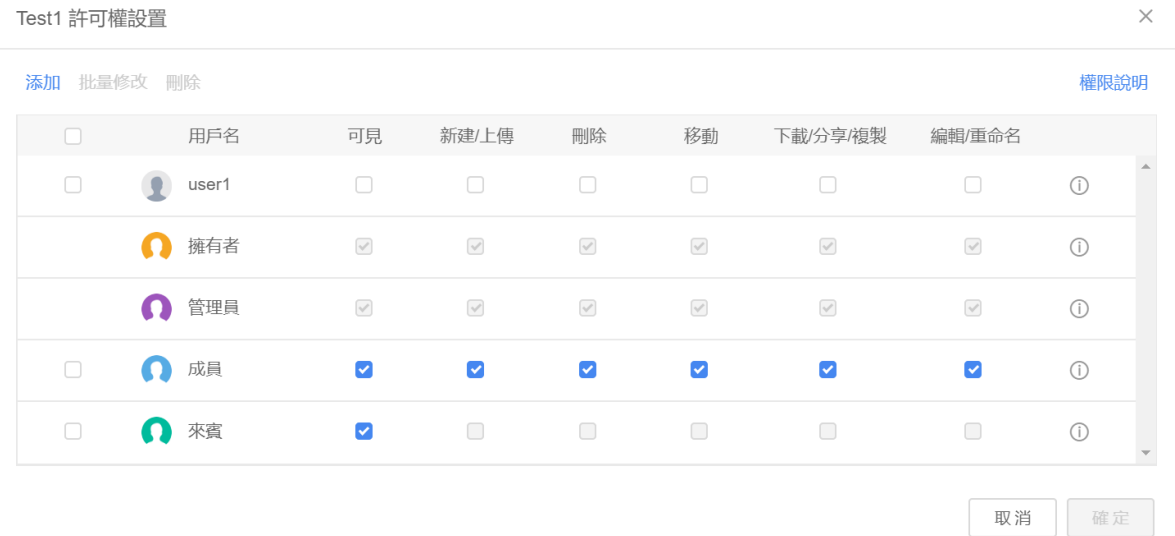

(3)點選左上角的「添加」,即可選擇哪些企業成員可以修改或查看檔案夾裏的內容:

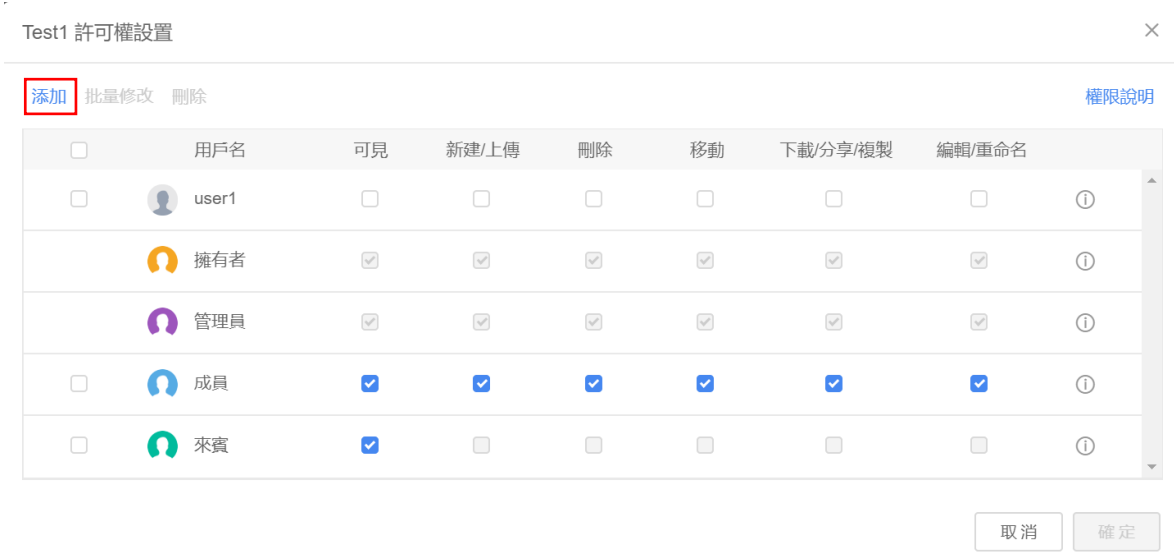

## **二、如何設置檔案的操作權限?**

(1)打開檔案後,點選右上角的「分享」按鈕:

![](_page_1_Picture_37.jpeg)

(2)這時會出現一個彈跳視窗,您可以在彈跳視窗裏設置檔案的操作權限。

設置完後點「複製鏈接」並提供給欲分享的對象

![](_page_1_Picture_38.jpeg)

**點選【WPS+[雲文檔】,](https://wpsyun.drcloud.net/wps/store/)立即註冊使用一個月免費!**